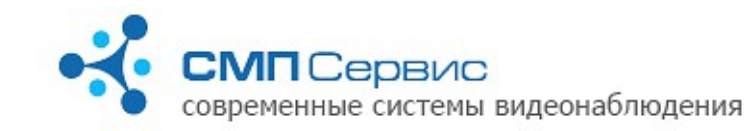

# **Видеорегистраторы серии «Трал 7» Руководство пользователя**

Видеорегистраторы серии **«Трал 7»** предназначены для оцифровки композитного видеосигнала четырёх или восьми видеокамер и двух каналов звука на 2.5" SATA HDD и/или сетевое хранилище (NAS) по протоколам NFS или SMB.

Сжатие видеопотока может производиться в формате H.264 с разрешением 704х576 и частотой до 25 к/с на каждый канал. Запись может осуществляться как постоянно, так и по сигналу встроенного или внешнего датчика активности, а также по расписанию.

## *1.Вид и назначение разъёмов.*

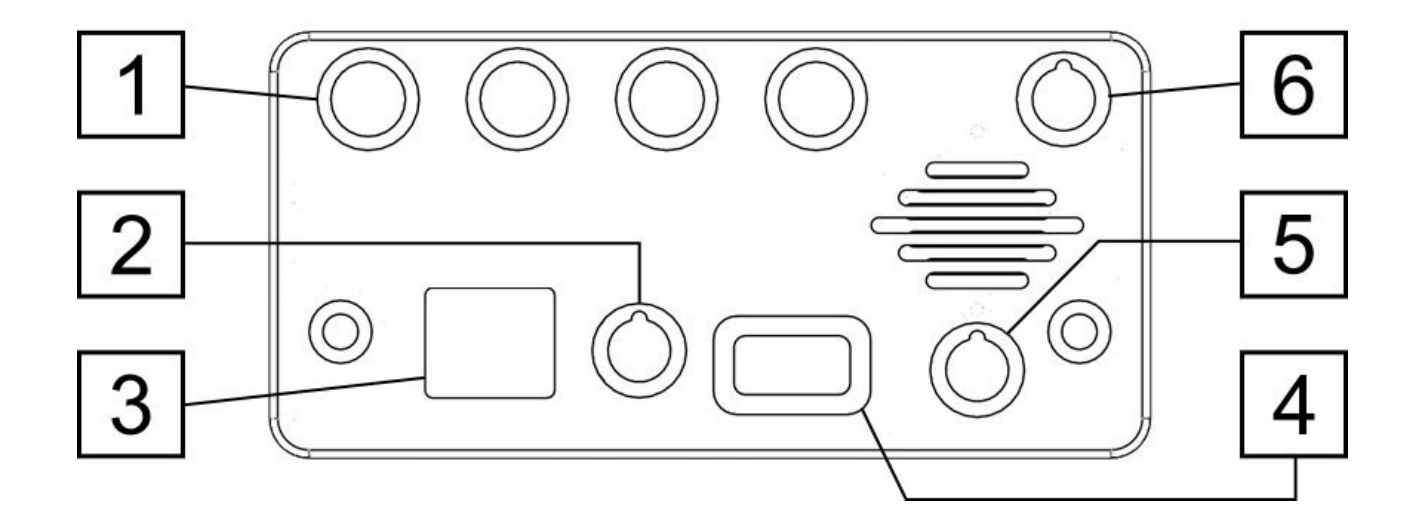

- **1.1.** Видеовходы 1-4. Предназначены для подключения источников композитного видеосигнала в стандарте PAL или NTSC.
- **1.2.** Выход контрольного композитного видеосигнала и аудиосигнала, подключение контроллера охранного шлейфа «A-box 4».
- **1.3.** Интерфейс Ethernet 10/100/1000 Base-T. Предназначен для подключения в локальную сеть, к персональному компьютеру или другим сетевым устройствам.
- **1.4.** Интерфейс USB 2.0. Предназначен для подключения совместимых устройств.
- **1.5.** Разъём питания +12 В постоянного тока.
- **1.6.** Входы аудиосигнала (2 канала).

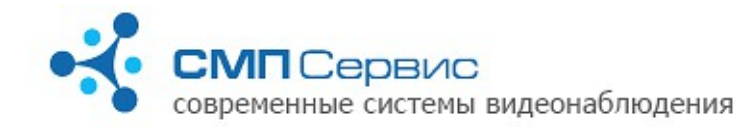

# *<sup>2</sup> 2. Первый запуск*

- **2.1.** Извлеките регистратор из упаковки.
- **2.2.** Установите жёсткий диск, подключите источники видео- и аудиосигнала, внешний датчик и источник питания.

*Внимание! Не допускается подключение внешних источников, если они или регистратор находятся во включенном состоянии. Несоблюдение этого правила может привести к выходу из строя входов регистратора вследствие воздействия статического электричества, то есть неисправности, не подлежащей гарантийному ремонту.* 

**2.3.** Подключите регистратор к компьютеру или существующей локальной сети, используя кабель *«витая пара»* (UTP-5) со следующими схемами обжатия:

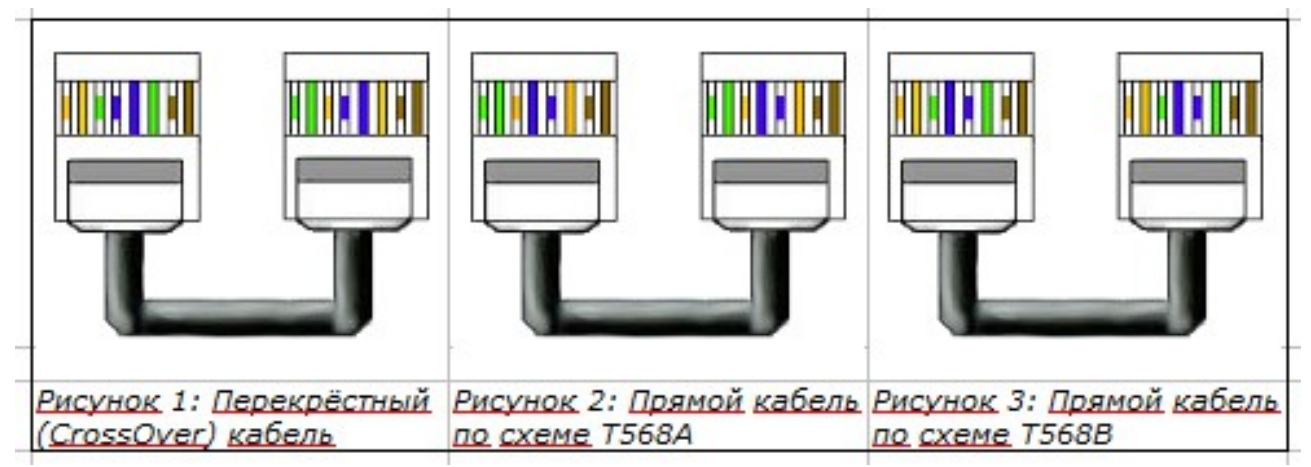

- **2.3.1.** при подключении непосредственно к сетевому интерфейсу компьютера используется *«перекрёстный»* кабель (Рис. 1);
- **2.3.2.** при подключении через сетевой коммутатор используется *«прямой»* кабель. Существуют две равнозначные схемы обжатия: *T568A* и *T568B* (Рис. 2, 3).

*Замечание: большинство современных сетевых карт и коммутаторов поддерживают автоматическое распознавание и переключение режимов MDI/MDIX. Если Вы подключаетесь к такому интерфейсу, то тип обжатия сетевого кабеля не имеет значения.*

- **2.4.** Установите пакет программ для работы с устройством:
	- **2.4.1.** войдите в систему с правами администратора, перед началом установки рекомендуется закрыть все используемые приложения;

*Замечание: при установке программы на компьютер с операционной системой Windows 7 и последующих версий настоятельно рекомендуется отключить функцию «Контроль Учётных Записей Пользователей» (User Account Control, UAC) и перезагрузить компьютер.*

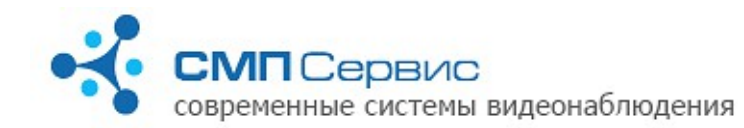

- **2.4.2.** папустите программу **MultiVision2.2.0.ххх.Installer.exe** (от имени администратора в Windows 7 и выше), где **ххх** – номер версии;
- **2.4.3.** п процессе инсталляции следуйте инструкциям мастера установки и, если потребуется, перезагрузите компьютер.
- **2.5.** На Ваш компьютер будут установлены следующие программы.
	- **2.5.1. MultiVision2 Launcher**  программа для автоматического поиска доступных в сети регистраторов и и удобного доступа к их функциям.
	- **2.5.2. MultiVision2 NetViewer** программа для просмотра текущего изображения с подключенных регистраторов. Интерфейс позволяет одновременно отображать до 9 каналов видео, а также переключать любой канал в режим полного окна. При вызове программы из оболочки **MultiVision2 - Launcher**  происходит автоматическое подключение к выбранному регистратору в режиме полного окна.
	- **2.5.3. MultiVision2 FilePlayer** программа для просмотра архива регистратора. Позволяет получить доступ к архиву посредством сетевого подключения к регистратору, а также просматривать архив непосредственно с USBнакопителя и сохранённые фрагменты в формате \*.msn3. При вызове программы из оболочки **MultiVision2 - Launcher** происходит автоматическое подключение к архиву выбранного регистратора.
	- **2.5.4. MultiVision2 Setup** программа доступа к настройкам регистратора. Вызов программы возможен только из оболочки **MultiVision2 - Launcher**.
	- **2.5.5. MultiVision2 MsnToAvi** утилита преобразования фрагмента в формате \*.msn3 в более распространённый формат \*.avi с использованием установленных в операционной системе кодеков.
	- **2.5.6. MultiVision2 Options** программа для настройки параметров программного интерфейса.
	- **2.5.7.** После установки все программы, за исключением **MultiVision2 Setup**, доступны через меню «Пуск» операционной системы.
	- **2.5.8.** Подробное описание настройки и использования каждой из программ комплекса находится в руководстве пользователя программы MultiVision 2 .
- **2.6.** Регистраторы серии **«Трал 7»** используют два виртуальных сетевых интерфейса и, соответственно, два разных IP-адреса:
	- **2.6.1. Служебный** интерфейс. Его адрес всегда находится в диапазоне 1*69.254.0.1-*169.254.254.254 (сеть 169.254.0.0 с маской *255.255.0.0*). Этот адрес не доступен для настройки пользователем и автоматически выбирается при включении регистратора таким образом, чтобы в сети не возникало конфликта адресов. Данный интерфейс рекомендуется использовать только при первом подключении к регистратору или в том случае, если утерян адрес **пользовательского** интерфейса.
	- **2.6.2. Пользовательский** интерфейс, доступный для настройки программой **MultiVision2 – Setup** (меню *«Система»* → *«Сеть»*). В заводских настройках этого интерфейса задано автоматическое получение адреса от DHCPсервера.

*Если регистратор и компьютер подключены к сети с автоматическим назначением адресов, то перейдите к п. 2.8.*

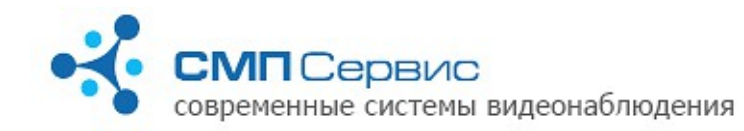

- **2.7.** Измените параметры TCP/IP сетевого интерфейса, который используется для подключения к регистратору:
	- **2.7.1.** Откройте компонент «Сетевые подключения»;
	- **2.7.2.** Выделите подключение, которое требуется настроить, и затем в группе «Типичные сетевые задачи» щёлкните ссылку «Изменить параметры этого подключения»;
	- **2.7.3.** Выберите в списке «Отмеченные компоненты используются этим подключением» вариант «Протокол Интернета (TCP/IP)» и нажмите кнопку «Свойства»;
	- **2.7.4.** Установите статический IP-адрес *169.254.0.1*;
	- **2.7.5.** Установите маску сети *255.255.0.0*;
	- **2.7.6.** Очистите адреса основного шлюза и DNS-серверов;
	- **2.7.7.** Нажмите кнопку «ОК» и, если необходимо, перезагрузите компьютер.
- **2.8.** Подайте питание на регистратор и дождитесь его выхода в рабочий режим. Процесс загрузки регистратора обычно длится не более 2 минут.
- **2.9.** Запустите программу **MultiVision2 Launcher** и нажмите кнопку **«Найти»**. Программа произведёт поиск регистраторов в локальном сегменте сети и добавит найденные устройства в список.
- **2.10.** Выберите нужное устройство из списка и нажмите кнопку **«Настройки»**. Запустится программа **MultiVision2 — Setup**, которая автоматически подключится к выбранному регистратору. Настройте параметры работы устройства.
	- **2.10.1.** Установите актуальные время и дату на закладке «Система» → «Время».
	- **2.10.2.** Проверьте и в случае необходимости измените настройки пользовательского сетевого интерфейса на закладке «Система» → «Сеть». Новые сетевые настройки вступят в силу только после перезагрузки устройства.
	- **2.10.3.** Если запись архива будет производиться на USB-накопитель, то произведите его форматирование в нужной файловой системе на закладке **«Архив** → **USB диск»**.

*Внимание! Форматирование диска — длительный процесс, который, в зависимости от объёма, может занять до 30 минут, прогресс-бар после подтверждения команды на форматирование не является отображением этого процесса. Для форматирования Трал перезагрузится и начнёт процесс, ход которого будет отображаться с помощью титров при просмотре видео онлайн.* 

- **2.10.4.** Если запись архива будет производиться на внешний сетевой диск, на закладке **«Архив** → **Сетевой диск»** разрешите запись и укажите сетевой путь к архиву.
- **2.10.5.** Установите параметры записи на закладке **«Видео»**.
- **2.10.6.** Установите режим записи на закладке **«Архив** → **Датчики»**.
- **2.10.7.** Для предотвращения несанкционированного доступа к регистратору рекомендуется включить авторизацию на закладке **«Система** → **Доступ»** и задать список пользователей и права доступа. В заводских настройках заданы пользователи **admin**, **user** и **guest** с **пустым** паролем и правами доступа **настройки**, **архив** и **просмотр** соответственно.

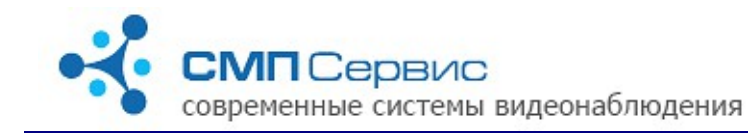

*<sup>3</sup> 3. Использование программы MultiVision2 – Launcher*

Программа предназначена для создания и управления списком видеорегистраторов торговой марки **«Трал»** разных платформ, а также для быстрого перехода к программам настройки, просмотра текущего видео или архива выбранного в списке регистратора.

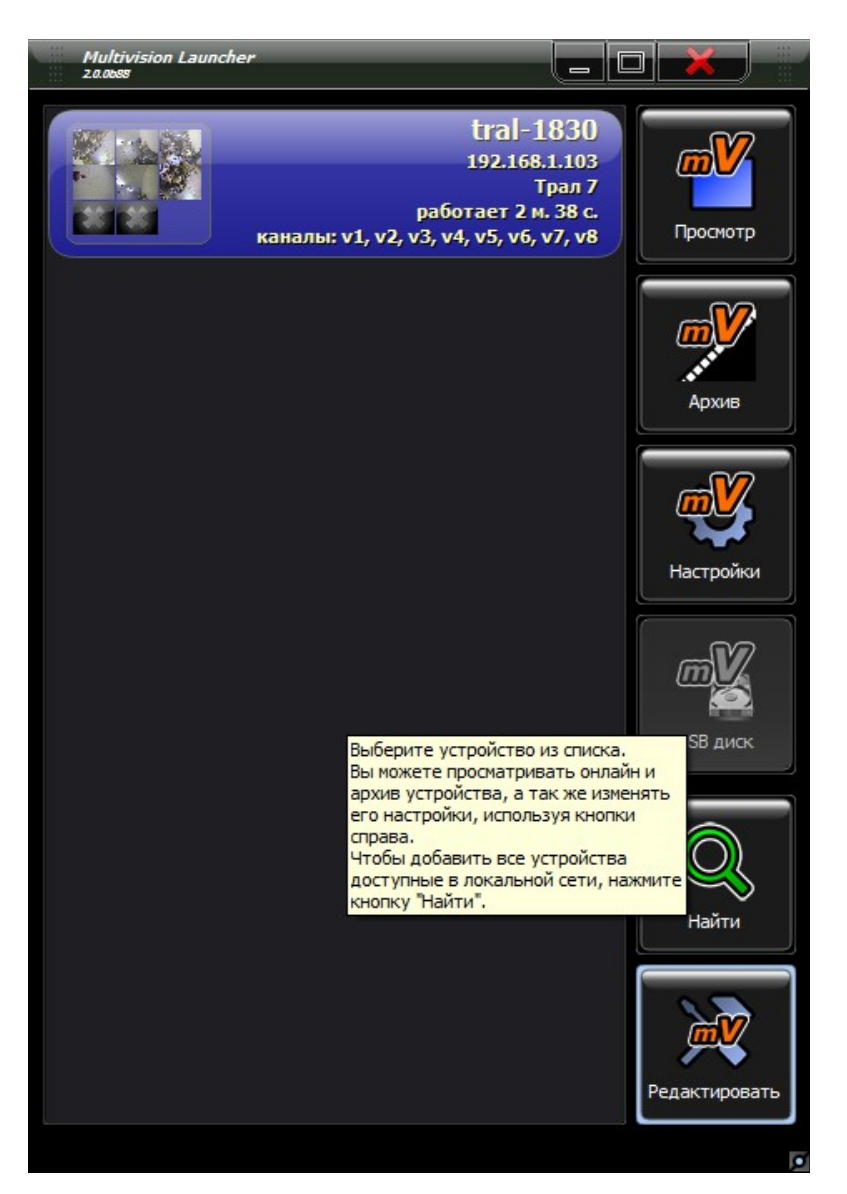

- **3.1.** После установки пакета **MultiVision2.2.0.ххх.Installer.exe** ссылка на программу будет добавлена в указанную группу меню «ПУСК».
- **3.2.** Для поиска доступных регистраторов в локальном сегменте сети нажмите кнопку **«Найти»**. Программа произведёт поиск устройств и добавление их в список.
- **3.3.** Для добавления видеорегистратора в список вручную используется кнопка «Редактировать». Там вводятся данные об «устройстве».  **3.3.1. «Адрес»** — IP-адрес видеорегистратора;

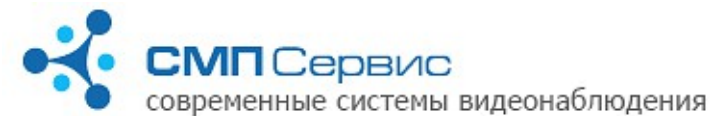

- **3.3.2. «Имя»** название Трала, отображаемое в списке устройств в **MultiVision2 – Launcher**;
- **3.3.3. «Платформа»** «Трал 7» для Тралов седьмой серии, иначе настройки будут недоступны;
- **3.3.4. «Порт»** порт для доступа к видеорегистратору (по умолчанию 5049);
- **3.3.5. «Имя пользователя»**  логин для доступа к устройству (требуется при включенной авторизации на Трале);
- **3.3.6. «Пароль»** пароль для доступа к устройству (требуется при включенной авторизации на Трале);
- **3.3.7. «Каналы»** настройка отображаемых GPS и видеоканалов, подключение аудиоканала.
	- **3.3.7.1. «Видео»**  канал видео со скоростью до 25 кадр/сек (в зависимости от настроек устройства);
	- **3.3.7.2. «GPS»** включение отображения данных с подключенного GPSприёмника;
	- **3.3.7.3. Аудиоканал** можно подключить к любому видеоканалу, поменяв состояние «без звука» на «звук 1 (2)».
- **3.4. «Просмотр»** нажмите для запуска программы **MultiVision2 NetViewer**. Программа подключится к выбранным в списке устройствам и автоматически перейдёт в нужный для отображения всех камер режим (до 9 видеоканалов).
- **3.5. «Архив»** нажмите для запуска программы работы с архивом **MultiVision2 FilePlayer**. Программа подключится к выбранному в списке устройству. Всегда открывается в режиме 4-х окон, для отображения большего количества видеоканалов воспользуйтесь пунктом «Изменить тип страницы» меню «Шаблон».
- **3.6. «Настройки»** нажмите для перехода к настройкам выбранного в списке устройства.
- **3.7. «Удалить»** нажмите для удаления из списка выбранного устройства.

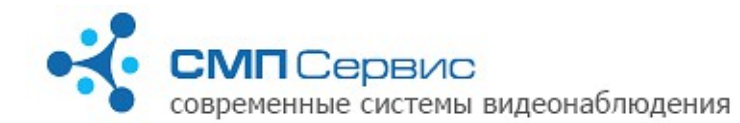

*<sup>4</sup> 4. Изменение настроек регистратора*

Для изменения настроек регистратора «Трал 7» используется программа **MultiVision2 – Setup**, которая входит в стандартный пакет **MultiVision2.2.0.ххх.Installer.exe**. Вызов программы осуществляется после выбора нужного устройства из списка программы **MultiVision2 – Launcher** и нажатия кнопки **«Настройки»**. Настройки регистратора разделены на несколько закладок, переход к нужной закладке осуществляется при помощи одинарного клика левой кнопкой мыши на закладке с соответствующим названием. Текущая активная закладка выделена цветом.

Чтобы применить произведённые изменения и выйти из программы нажмите кнопку **«Сохранить и выйти»**. Для выхода без изменения настроек нажмите кнопку **«Отмена»**.

*Замечание: кнопка «Сохранить и выйти» сохраняет изменения, сделанные на всех закладках программы.*

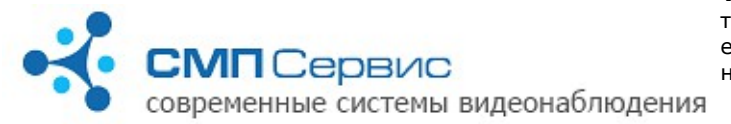

## **4.1. Работа с настройками и установка программного обеспечения.**

На закладке **«Система»** → **«ПО»** отображается информация об установленном программном обеспечении, также она служит для установки и удаления прошивок и дополнительных пакетов, сохранения и восстановления настроек, снятия системного отчёта.

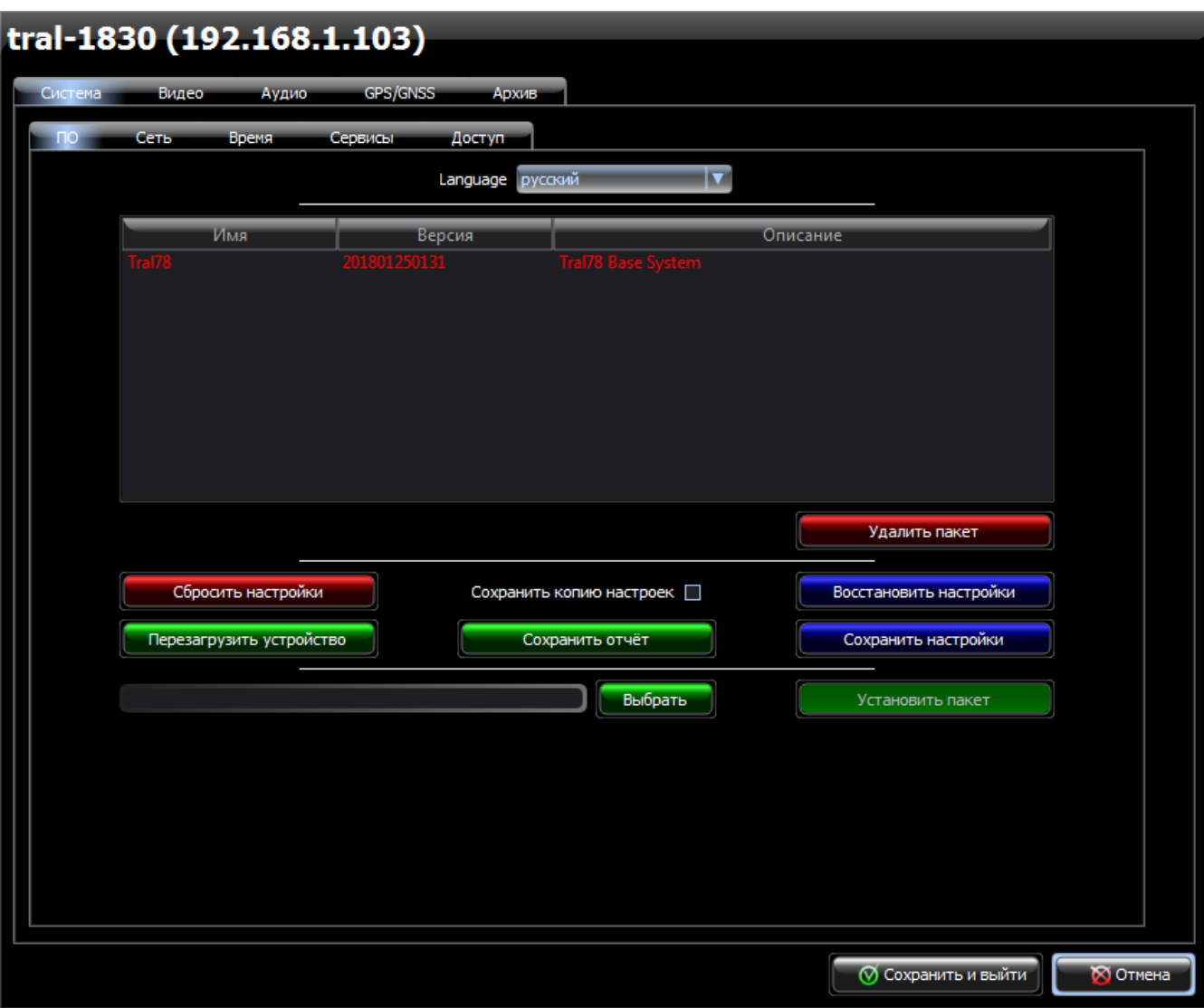

- **4.1.1. «Language»** выберите удобный язык интерфейса настроек, **«русский»** или **«english»**.
- **4.1.2.** В списке отображается текущая версия внутреннего программного обеспечения, а также названия и версии дополнительных пакетов.
- **4.1.3. «Удалить»** нажмите для удаления выбранного пакета из системы.
- **4.1.4. «Сбросить настройки»** нажмите для возвращения настроек видеорегистратора к заводским значениям.
- **4.1.5. «Сохранить копию настроек»**  используется для создания резервной

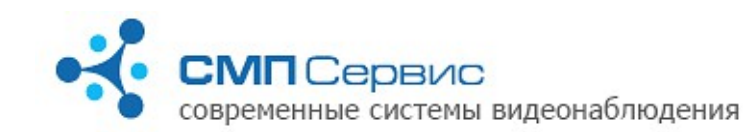

копии пользовательских настроек. Созданная копия используется Тралом для восстановления пользовательских настроек при внештатной ситуации, пользователь доступа к сохранённым таким образом настройкам не имеет.

- **4.1.6. «Восстановить настройки»** загрузка сохранённой с помощью кнопки **«Сохранить настройки»** копии настроек в регистратор. Вам будет предложено выбрать файл сохранённых настроек.
- **4.1.7. «Перезагрузить устройство»** нажмите для перезагрузки видеорегистратора. Перезагрузка занимает 1,5-2 минуты.
- **4.1.8. «Сохранить отчёт»** нажмите для сохранения системного отчёта на локальный компьютер. Системный отчёт может потребоваться при обращении в службу технической поддержки.
- **4.1.9. «Сохранить настройки»** нажмите для сохранения настроек видеорегистратора на локальном компьютере. Вам будет предложено выбрать папку назначения и имя файла. Сохранённые настройки могут потребоваться при обращении в службу технической поддержки или загрузки в другой видеорегистратор серии «Трал 7».
- **4.1.10. «Выбрать»** выбор файла прошивки или дополнительного пакета для установки в регистратор. Файл установки должен иметь расширение «ipk».
- **4.1.11. «Установить пакет»** нажмите для установки выбранного файла в регистратор. Во время установки Трал будет недоступен. После установки информация об установленном программном обеспечении появится в списке.

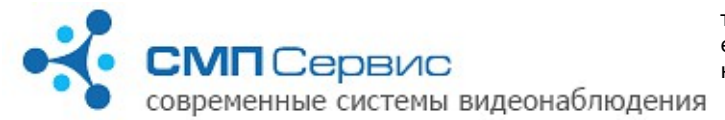

## **4.2. Сетевые настройки.**

Работа с регистратором осуществляется через его сетевой интерфейс, который может работать как в режиме автоматического получения адреса от внешнего DHCP сервера, так и со статическим, назначенным пользователем, IP адресом. По умолчанию для доступа к устройству используется подключение по порту 5049, также Вы можете задать дополнительный порт, что удобно для организации доступа к нескольким устройствам с использованием одного внешнего IP адреса и маршрутизатора. Все сетевые настройки осуществляются на закладке **«Система»** → **«Сеть»**.

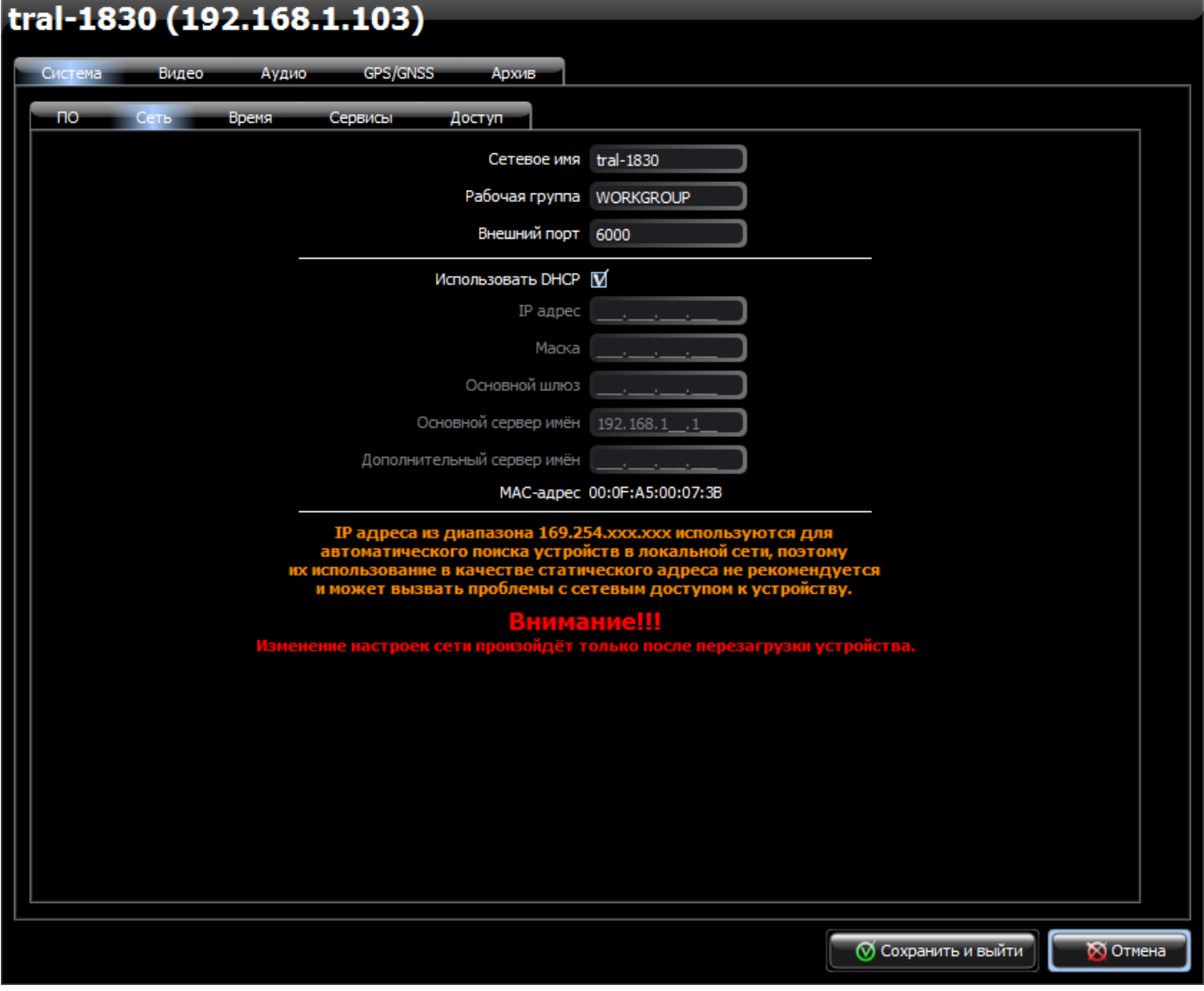

- **4.2.1. «Сетевое имя»** имя регистратора, которое отображается в списке регистраторов программы **MultiVision2 – Launcher**.
- **4.2.2. «Домен»** имя домена, к которому принадлежит видеорегистратор.
- **4.2.3. «Внешний порт»** дополнительный порт для доступа к регистратору. Вы

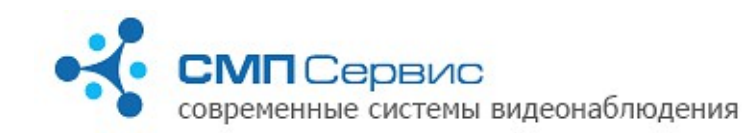

можете использовать как стандартный, не доступный для изменения порт 5049, так и пользовательский порт, заданный в этом поле.

*Внимание! Номер пользовательского порта не должен совпадать со стандартным (5049). В противном случае возможен конфликт портов и прекращение доступа к устройству.* 

- **4.2.4. «Использовать DHCP»** отметьте, если регистратор должен получать адрес автоматически от сервера.
- **4.2.5. «IP адрес»** при отказе использовать DHCP укажите фиксированный адрес регистратора.
- **4.2.6. «Маска»** задайте маску подсети.
- **4.2.7. «Основной шлюз»** укажите адрес основного шлюза.
- **4.2.8. «Основной сервер имён»** и **«Дополнительный сервер имён»** задайте адреса DNS-серверов.

*Внимание! Поля «IP-адрес», «Маска», «Основной шлюз» и «Основной/дополнительный сервер имён» заполняются только при подключении со статическим IP адресом.* 

 **4.2.9. «MAC-адрес»** - MAC-адрес сетевого интерфейса. Используется для идентификации устройства на сервере.

*Внимание! Все настройки, произведённые на закладке «Сеть» касаются только пользовательского интерфейса видеорегистратора. Настройки служебного интерфейса не отображаются в программе.*

Изменение сетевых настроек произойдёт только после их сохранения и перезагрузки устройства.

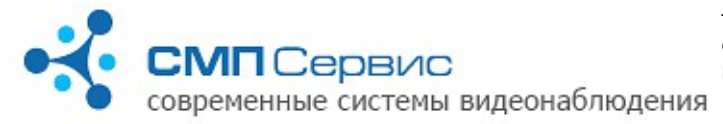

## **4.3. Установка времени.**

На закладке **«Система»** → **«Время»** устанавливается системное время и часовая зона регистратора. Установку времени можно произвести как в ручном режиме, так и с использованием синхронизации с персональным компьютером или внешним NTP сервером. Для сохранения точности системного времени синхронизация с NTP сервером может производится в автоматическом режиме один раз в сутки.

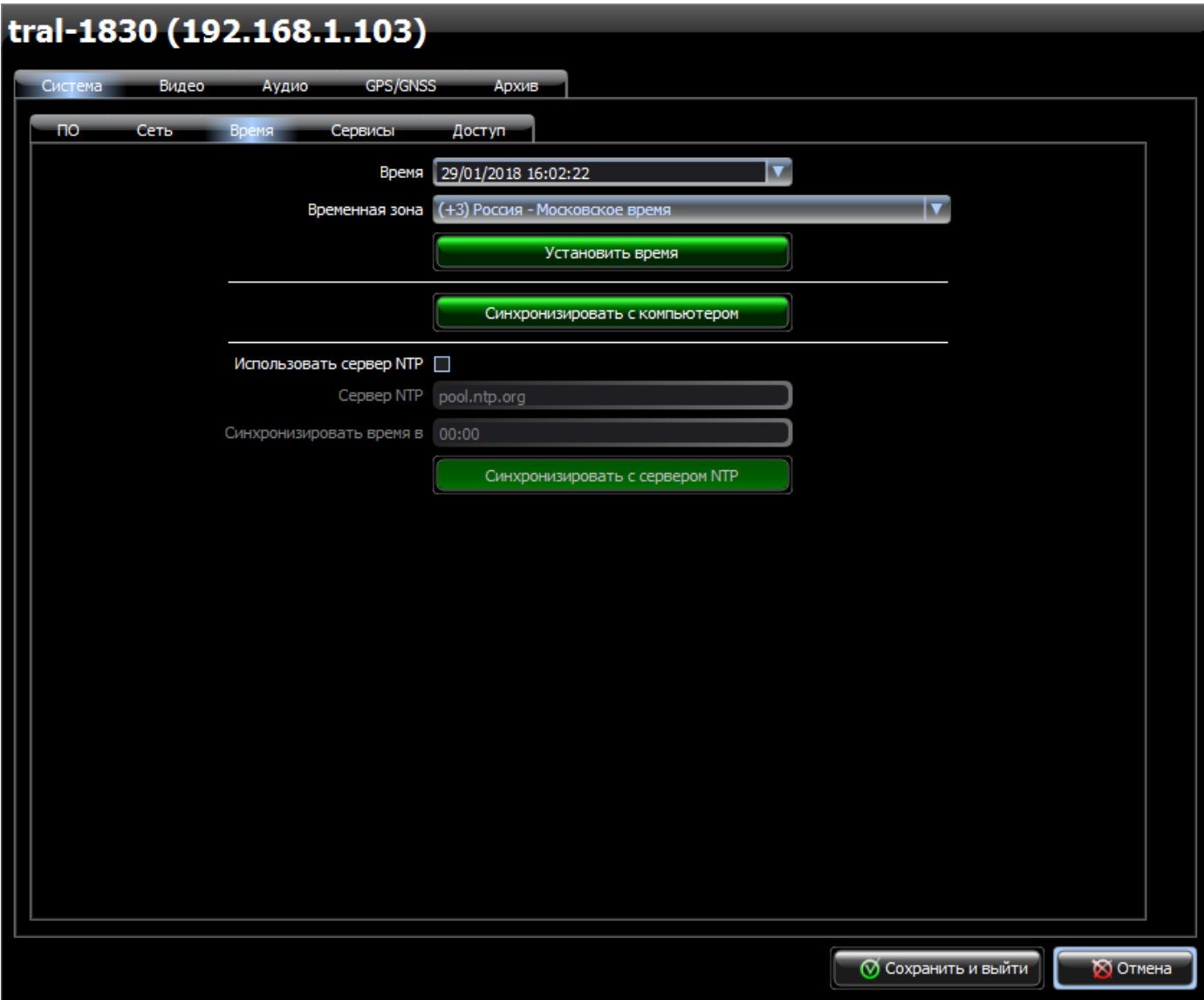

- **4.3.1. «Время»** укажите текущие время и дату для ручной установки. До их изменения в поле отображаются текущие время и дата, установленные в видеорегистраторе. Время считывается в момент входа в настройки устройства.
- **4.3.2. «Временная зона»** значение текущей временной зоны.
- **4.3.3. «Установить время»** нажмите для установки времени в регистраторе в соответствии со значениями полей «Время» и «Временная зона».

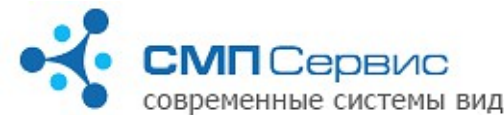

современные системы видеонаблюдения

- **4.3.4. «Синхронизировать с компьютером»** нажмите для синхронизации времени, даты и временной зоны с часами компьютера.
- **4.3.5. «Использовать сервер NTP»** отметьте, если будет использоваться синхронизация времени с NTP сервером.
- **4.3.6. «Сервер NTP»** поле для ввода адреса NTP сервера. Допускается использовать как IP адрес, так и имя домена. Если поле не заполнено синхронизация производиться не будет.
- **4.3.7. «Синхронизировать время в»**  поле для ввода времени синхронизации Трала с учётом часового пояса.

*Внимание! При правильных настройках синхронизации с NTP сервером она будет производиться обязательно в момент загрузки Трала.*

 **4.3.8. «Синхронизировать с сервером NTP»** - немедленная синхронизация времени с указанным NTP сервером.

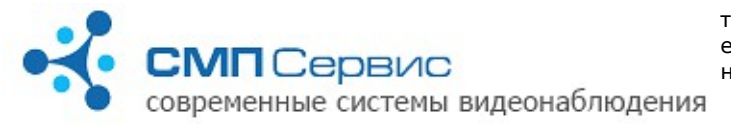

## **4.4. Работа со службами NFS и SMB.**

Закладка **«Система»** → **«Сервисы»** → **«NFS/SMB»** служит для настройки доступа к носителям архива Трала 7 по протоколам NFS и SMB. Носитель регистратора может использоваться для записи архива другого Трала.

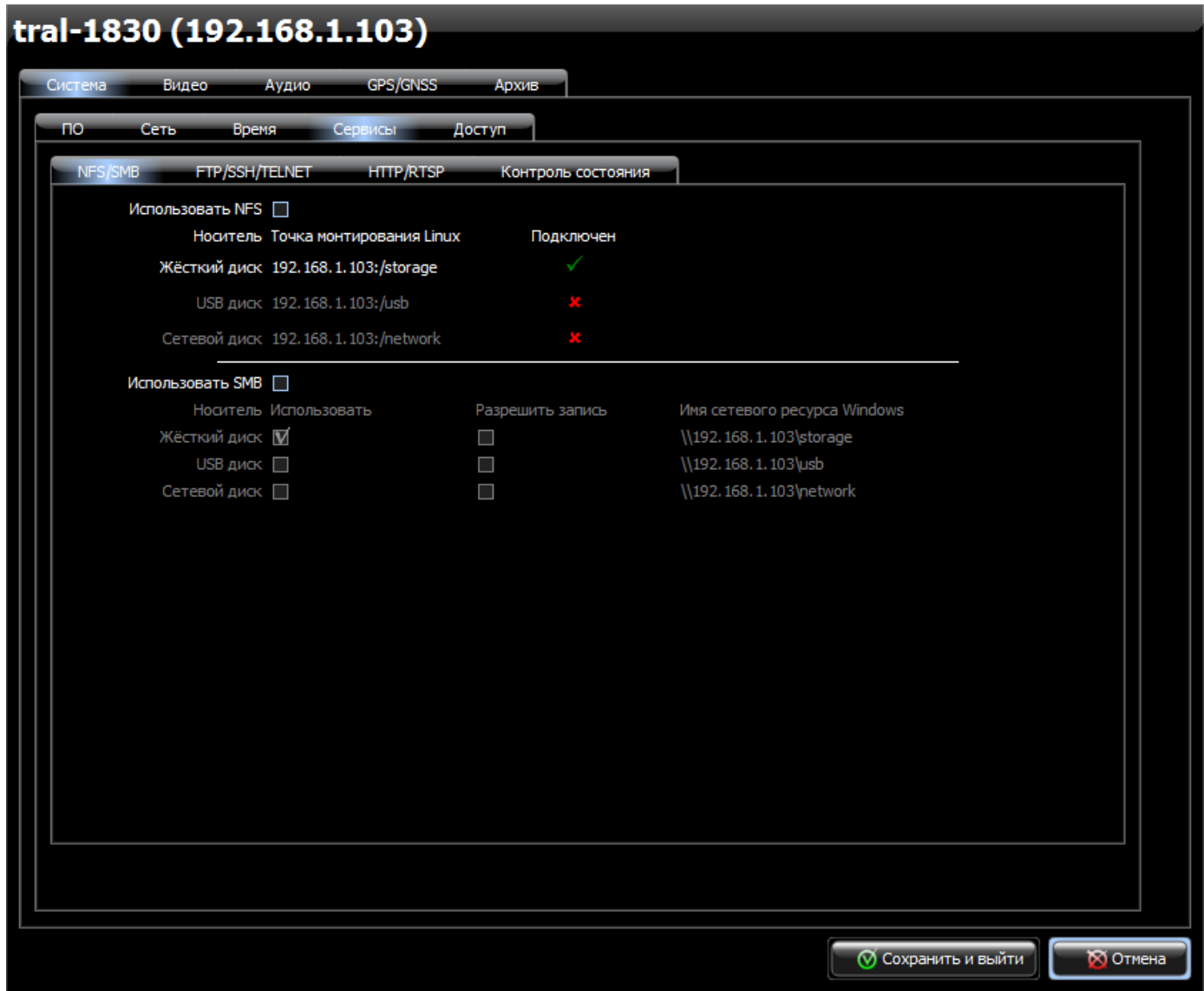

 **4.4.1. «Использовать NFS»** - установите, если хотите разрешить доступ (включая запись) к носителю архива Трала по протоколу NFS.

 **4.4.1.1.** Ниже расположена информация о возможных носителях архива, их точках монтирования и периодически обновляемые сведения, подключён ли носитель в данный момент.

> *Внимание! Если выдаётся информация, что носитель подключен, это не значит, что он доступен для записи.*

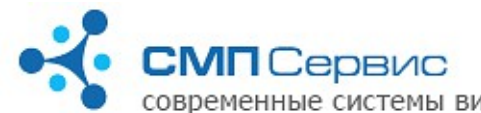

современные системы видеонаблюдения

- **4.4.2. «Использовать SMB»**  установите, если хотите разрешить доступ к USBносителю Трала по протоколу SMB.
	- Ниже следует таблица с носителями архива и их свойствами.
	- **4.4.2.1. «Носитель»**  список возможных носителей для записи архива.
	- **4.4.2.2. «Точка монтирования Linux»**  полный путь к папке, в которой будет отображаться записанная по протоколу NFS информация.
	- **4.4.2.3. Использовать»**  отметьте носитель, для доступа к которому использовать протокол SMB.
	- **4.4.2.4. «Разрешить запись»** Отметьте носитель, на который следует разрешить запись по протоколу SMB.
	- **4.4.2.5. «Имя сетевого ресурса Windows»** подсказка для организации доступа к носителю по протоколу SMB.

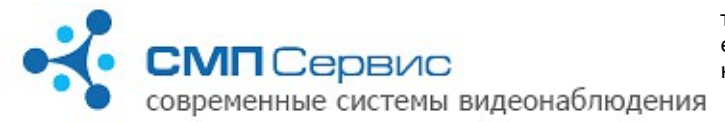

## **4.5. Работа с протоколами FTP, SSH и TELNET .**

Закладка **«Система»** → **«Сервисы»** → **«FTP/SSH/TELNET»** предназначена для организации доступа к Тралу по протоколам FTP, SSH и TELNET. Может использоваться как для работы с операционной системой Трала 7, так и для копирования необходимой информации.

![](_page_15_Picture_96.jpeg)

- **4.5.1. «Использовать FTP»**  установите, если хотите разрешить доступ к Тралу по протоколу FTP. Далее все подпункты относятся к свойствам доступа к Тралу по протоколу FTP.
	- **4.5.1.1. «Порт»** укажите порт (по умолчанию 21).
	- **4.5.1.2. «Корневая папка»** укажите путь к папке, которая будет открываться в первую очередь при получении доступа. По умолчанию указано «/media/», что является корневой папкой для монтируемых жёсткого диска (/media/sda1) и USB-носителя (/media/sda1 или /media/sdb1).

![](_page_16_Picture_0.jpeg)

- **4.5.1.3. «Разрешить запись»** отметьте, если хотите разрешить доступ с
	- правами записи.  **4.5.1.4. «Разрешить анонимный доступ»** - отметьте, если хотите разрешить доступ без авторизации.
	- **4.5.1.5. «Имя пользователя»** логин для доступа (по умолчанию user).
	- **4.5.1.6. «Пароль»** пароль для доступа (по умолчанию 123).
	- **4.5.1.7. «Timeout, секунд»** время ожидания активности со стороны пользователя до закрытия соединения (по умолчанию 600 секунд).

*Внимание! Не рекомендуется использовать в качестве параметра число «0» в связи с бесконечным временем ожидания в таком случае.*

 **4.5.2. «Удалённый доступ»** - используется для получения доступа к операционной системе Трала и его командной строке. Для этой цели можно использовать протоколы SSH и TELNET вместе или по раздельности или не использовать никакой.

*Внимание! Вмешательство в операционную систему Трала, изменение её параметров, использование команд без понимания их последствий может привести к потери работоспособности устройства и отказу в гарантии.*

- **4.5.2.1. «Порт SSH»** порт для доступа к Тралу по протоколу SSH (по умолчанию - 22).
- **4.5.2.2. «Порт TELNET»** порт для доступа к Тралу по протоколу TELNET (по умолчанию - 23).
- **4.5.2.3. «Домашний каталог»** укажите путь к папке, которая будет открываться в первую очередь. По умолчанию указано «/», что является корневой папкой внутренней флеш-памяти.
- **4.5.2.4. «Имя пользователя»** логин для доступа (по умолчанию user).
- **4.5.2.5. «Пароль»** пароль для доступа (по умолчанию 123).

![](_page_17_Picture_0.jpeg)

### **4.6. Получение текущего видео без использования MultiVision 2.**

Текущее видео с Трала 7 можно получить без использования **MultiVision 2**, например, с помощью веб-браузера или медиапроигрывателя. Для настройки такого режима работы регистратора используется закладка **«Система»** → **«Сервисы»** → **«HTTP/RTSP»**. В данном случае профильное программное обеспечение используется только для настройки регистратора, далее он может самостоятельно выдавать видео онлайн по протоколам HTTP и RTSP.

![](_page_17_Picture_101.jpeg)

- **4.6.1. «Использовать HTTP»**  отметьте, если хотите разрешить доступ к текущему видео Трала по протоколу HTTP. Далее все подпункты относятся к свойствам доступа к Тралу по протоколу HTTP.
	- **4.6.1.1. «Порт»** укажите порт (по умолчанию 80).
	- **4.6.1.2. «Доступ без авторизации»**  отметьте, если будет разрешён анонимный доступ.
	- **4.6.1.3. «Имя пользователя»**  логин для доступа (по умолчанию user).

![](_page_18_Picture_0.jpeg)

- **4.6.1.4. «Пароль»** пароль для доступа (по умолчанию 123).
- **4.6.1.5. «URL адрес»**  подсказка для получения доступа к видео онлайн по протоколу HTTP (например, для ввода в адресную строку веббраузера).
- **4.6.1.6. «URL адреса камер»** подсказка для получения доступа к видео онлайн камер по отдельности по протоколу HTTP (например, для ввода в адресную строку веб-браузера).
- **4.6.2. «Использовать RTSP»**  отметьте, если хотите разрешить доступ к текущему видео Трала по протоколу RTSP. Далее все подпункты относятся к свойствам доступа к Тралу по протоколу RTSP.
	- **4.6.2.1. «Порт»** укажите порт (по умолчанию 554).
	- **4.6.2.2. «Доступ без авторизации»**  отметьте, если будет разрешён анонимный доступ.
	- **4.6.2.3. «Имя пользователя»**  логин для доступа (по умолчанию user).
	- **4.6.2.4. «Пароль»** пароль для доступа (по умолчанию 123).
	- **4.6.2.5. «Timeout, секунд»** время ожидания активности со стороны пользователя до закрытия соединения (по умолчанию 60 секунд).
	- **4.6.2.6. «Включить камеры»** отметьте камеры, доступ к которым следует включить.
	- **4.6.2.7. «URL адреса камер»**  подсказка для получения доступа к видео онлайн камер (например, для открытия ссылки медиапроигрывателем).

![](_page_19_Picture_0.jpeg)

## **4.7. Контроль работы видеорегистратора.**

На закладке **«Система»** → **«Сервисы»** → **«Контроль состояния»** можно настроить вывод с помощью браузера информации о состоянии видеорегистратора и его носителей информации (так называемый веб-мониторинг). В полученной HTML странице отображается множество данных о видеорегистраторе, его программном обеспечении, хранилищах архива.

![](_page_19_Picture_89.jpeg)

- **4.7.1. «Включить контроль состояния»**  отметьте, если хотите получать информацию о работе видеорегистратора и состоянии его носителей с использованием web-монитора.
- **4.7.2. «Порт»** укажите порт (по умолчанию 8081).
- **4.7.3. «URL адрес»**  подсказка для получения доступа к web-монитору (для ввода в адресную строку веб-браузера).

![](_page_20_Picture_0.jpeg)

## **4.8. Настройка доступа к функциям регистратора.**

Видеорегистраторы **«Трал 7»** позволяют ограничить доступ к его функциям, основываясь на трёхуровневой системе авторизации. Пользователь имеет возможность установить собственные пароли для сетевых подключений к устройству на закладке **«Система»** → **«Доступ»**, тем самым ограничив для определённых пользователей работу с регистратором в режимах настройки, архив и просмотр. В заводских настройках авторизация отключена и любой пользователь может использовать все режимы работы.

![](_page_20_Picture_66.jpeg)

 **4.8.1.** В системе существует три уровня доступа:

![](_page_21_Picture_0.jpeg)

- **4.8.1.1. «настройки»** полный доступ к системе.
- **4.8.1.2. «архив»** доступ к архиву и онлайн-просмотру.
- **4.8.1.3. «просмотр»** разрешён доступ только к онлайн-просмотру.
- **4.8.2. «Использовать авторизацию»** отметьте, если хотите использовать авторизацию доступа к видеосерверу.

Список учётных записей и права доступа отображаются в списке. По умолчанию созданы пользователи **admin**, **user**, **guest** с **пустыми** паролями и правами доступа **«настройки»**, **«архив»** и **«просмотр»** соответственно.

 **4.8.2.1. «Добавить»** - нажмите для добавления новой учётной записи в список. Вам будет предложено задать имя пользователя, пароль и права доступа.

![](_page_21_Picture_155.jpeg)

Заполните поля формы и нажмите кнопку «ОК» для сохранения нового пользователя в списке.

*Внимание! Имена пользователя должны быть разные, пароли должны состоять только из цифр и латинских букв!*

- **4.8.2.2. «Изменить»** нажмите для изменения параметров выбранной учётной записи.
- **4.8.2.3. «Удалить»** нажмите для удаления выбранной учётной записи из списка.
- **4.8.2.4.** Все изменения, произведённые на закладке «Доступ» вступают в силу только после сохранения настроек (кнопка «Сохранить и выйти»).

*Внимание! Утеря доступа к видеосерверу по вине пользователя не является гарантийным случаем, сброс настроек может быть произведён только в нашем сервисцентре на платной основе.*

![](_page_22_Picture_0.jpeg)

## **4.9. Настройки видеоканалов .**

Закладка **«Видео»** → **«Камера 1 (2...8)»** предназначена для конфигурации видеоканалов регистратора. Количество видеоканалов изменяется в зависимости от модели - 4 или 8 для **«Трал 74»** и **«Трал 78»** соответственно. Здесь можно настроить индивидуальные параметры для каждого из каналов: название, частоту кадров, битрейт, качество сжатия, яркость, контраст, насыщенность и оттенок. Неиспользуемые каналы следует отключить, а для некоторых установить статус защищённых - их сможет просматривать только пользователь с правами «настройки». Для удобства выводятся периодически обновляемые превью текущего изображения со всех камер.

![](_page_22_Picture_204.jpeg)

- **4.9.1. «Название камеры»** имя камеры, которое будет отображаться в программах просмотра **MultiVision2 – FilePlayer** и **MultiVision2 – NetViewer**.
- **4.9.2. «Камера включена»** снимите отметку на тех каналах, к которым не

![](_page_23_Picture_0.jpeg)

подключен источник видеосигнала. Это позволит оптимизировать работу устройства, так как регистратор не будет анализировать состояние видеовхода.

- **4.9.3. «Защищённая»** включение опции позволяет установить для канала специальный режим доступа, при котором он будет доступен для просмотра только пользователям категории **«Настройки»**.
- **4.9.4. «Частота кадров»** выбор частоты кадров из выпадающего списка. При уменьшении количества кадров возрастает глубина архива. Установленное значение частоты кадров действует как при записи архива, так и при просмотре текущего видео.
- **4.9.5. «Яркость»**, **«Контраст»**, **«Насыщенность»**, **«Оттенок»**, **«Резкость»** подберите необходимые значения параметров путём перемещения ползунков или непосредственным вводом значений в соответствующие поля.
- **4.9.6. «Битрейт»** ограничение битрейта по верхнему значению. Действует как при онлайн-просмотре, так и при просмотре архива. Следует учитывать, что уменьшение этого значения приводит к некоторому ухудшению изображения, но позволяет ограничить трафик при работе с регистратором через медленные каналы связи. Не рекомендуется устанавливать максимальные значения битрейта — это может приводить к увеличению объёма архива без заметного улучшения качества изображения.
- **4.9.7. «Качество сжатия»** выбор значения потока в килобитах в секунду. Значение может изменяться в диапазоне от 0 до 5000. Уменьшение потока приводит к увеличению глубины архива, но при этом ухудшается качество изображения. Увеличение потока приводит к уменьшению глубины архива, но запись видео будет производиться в лучшем качестве. Установленное значение потока действует как при записи архива, так и при просмотре текущего видео.

![](_page_24_Picture_0.jpeg)

## **4.10. Настройка аудиоканалов.**

Регистраторы **«Трал 7»** позволяют записывать звук от двух независимых источников, настраивая работу с ними на закладке **«Аудио»**. Запись звука может производиться как постоянно, так и по превышению заданного пользователем порога. Аудиоканалы синхронизированы с видеоканалами по времени и не привязаны к конкретному каналу видео - логическая привязка производится в настройках шаблона просмотра путём указания связанного с окном аудиоканала.

![](_page_24_Picture_200.jpeg)

- **4.10.1. «Имя канала»** название аудиоканала для его идентификации.
- **4.10.2. «Звуковой канал включен»**  снимите отметку, если источник аудиосигнала не подключен.
- **4.10.3. «Запись по датчику звука»**  отметьте, если запись звука должна производиться по превышению порога.
- **4.10.4. «Уровень порога»** при активированной записи по датчику звука

![](_page_25_Picture_0.jpeg)

выберите порог, при превышении которого будет производиться запись звука. Параметр подбирается экспериментально для достижения наилучшего результата.

- **4.10.5. «Время записи по датчику»** период постзаписи в секундах.
- **4.10.6. «Название события»** текст события, которое будет добавлено в видеопоток при активации записи звука по превышению порога. При добавлении события комбинация **%d** будет заменена на порядковый номер события с момента включения или перезагрузки регистратора.

### **4.11. Работа с GPS приёмником.**

Закладка **«GPS/GNSS»** предназначена для задания параметров работы с внешним GPS (ГЛОНАСС) приёмником и отображения информации его состоянии.

![](_page_25_Picture_166.jpeg)

 **4.11.1. «Использовать GPS/GNSS-приёмник»** - отметьте при использовании внешнего GPS/GNSS-приёмника.

![](_page_26_Picture_0.jpeg)

современные системы видеонаблюдения

- **4.11.2. «Записывать координаты в архив»** -установите, если хотите сохранения координат в архиве.
- **4.11.3. «Записывать события в архив»** отметьте для сохранения в архиве текстовых событий GPS/GNSS приёмника.
- **4.11.4. «Способ подключения»** определите параметры подключения GPS/GNSSприёмника:
	- **4.11.4.1.** Порт **«USB»** или **«встроенный RS-232»** (в скобках будет указано название порта для работы с подключенным GPS/GNSSприёмником);
	- **4.11.4.2.** необходимую скорость работы порта (по умолчанию для большинства GPS/GNSS-приёмников 4800 бит/сек).
- **4.11.5.** В строке **«Состояние приёмника»** показывается информация о текущем состоянии GPS/GNSS-приёмника.

![](_page_27_Picture_0.jpeg)

### **4.12. Параметры записи архива.**

На закладке **«Архив»** в числе прочего настраиваются параметры записи архива на внутренний жёсткий диск (закладка **«Жёсткий диск»**), внешний USB накопитель (закладка **«USB диск»**) и сетевой диск (закладки **«Сетевой диск»**). Регистратор может вести запись на эти ресурсы одновременно. Однако существует некоторая особенность при работе с архивами регистратора. Подключение к архиву из программы **MultiVision 2** можно произвести только к одному хранилищу из разрешённых в настройках. Доступ осуществляется к первому разрешённому хранилищу в следующем порядке: «Сетевой диск», «USB диск» и «Жёсткий диск». Дальнейшее описание настроек записи архива идентично для всех хранилищ.

# tral-1830 (192.168.1.103)

![](_page_27_Figure_5.jpeg)

- **4.12.1. «Разрешить запись»** отметьте, если хотите использовать для записи архива этот ресурс.
- **4.12.2.** На круговой диаграмме показано количество свободного и занятого объёма ресурса в процентном соотношении. При расчёте используется значение

![](_page_28_Picture_0.jpeg)

параметра «Максимальный объём».

- **4.12.3.** Рядом с круговой диаграммой размещена информация об используемом ресурсе и записанном архиве:
	- **4.12.3.1. «Общий размер»** общая ёмкость ресурса, используемая для записи архива. Значение обычно на 10% меньше ёмкости, заявленной производителем. Это связано с особенностями файловой системы. Жёсткий диск и USB накопитель должны быть отформатированы в файловой системе, используемой регистратором, сетевой диск использует свою файловую систему.
	- **4.12.3.2. «Использовано всего»** занятый объём ресурса. Информация обновляется раз в 5 минут.
	- **4.12.3.3. «Использовано устройством»** объём, занятый данными, принадлежащими только этому регистратору. Информация обновляется раз в 5 минут.
	- **4.12.3.4. «Время начала/конца архива»** дата и время начала и конца архива, хранящегося в данный момент на накопителе и принадлежащего этому регистратору.
	- **4.12.3.5. «Модель»**, **«Серийный номер»** и **«Версия прошивки»**  заводские параметры накопителя.
	- **4.12.3.6. «Минимальная/максимальная температура»** температура и дата её регистрации с момента последнего форматирования диска.
	- **4.12.3.7. «Текущая температура»** текущая температура накопителя.
	- **4.12.3.8. «Мин/Макс температуры S.M.A.R.T.»** значения температур за весь период работы накопителя.
	- **4.12.3.9. «Ресурс диска» -** отображается в виде прогресс-бара с текущим значением. У нового диска ресурс обычно равен 100%, со временем накопитель подвергается износу и его ресурс уменьшается, что сопровождается уменьшением значения до 0%. Данный параметр не отражает реальное состояние накопителя, которое зависит от многих факторов, не поддающихся точному анализу. Однако, следует учитывать, что надёжность накопителя снижается в процессе эксплуатации и при падении ресурса ниже 10-15% необходимо принять меры для своевременной его замены во избежание потери данных.

# *Замечание: Пункты 4.12.3.5. - 4.12.3.9 относятся только к закладке «Архив»* → *«Жёсткий диск».*

![](_page_29_Picture_0.jpeg)

**Технический отдел**  тел.: +7 (495) 974-3265, 8-800-700-9682; e-mail: suppor[t@tral.ru;](mailto:ts@tral.ru) наши сайты: [http://www.tral.ru](http://tral.ru/)

современные системы видеонаблюдения

![](_page_29_Picture_66.jpeg)

- **4.12.4. «Запись по кольцу»** снимите отметку, если хотите отключить запись по кольцу. В этом случае при достижении архивом объёма, заданного параметром «Максимальный объём», запись будет остановлена.
- **4.12.5. «Максимальное время хранения»** укажите максимальную глубину архива.
- **4.12.6. «Путь к жёсткому диску»** (**«Путь к диску USB»**)- справочная информация для контроля работы жёсткого диска и USB-носителя через операционную систему регистратора.

![](_page_30_Picture_0.jpeg)

**Технический отдел**  тел.: +7 (495) 974-3265, 8-800-700-9682; e-mail: suppor[t@tral.ru;](mailto:ts@tral.ru) наши сайты: [http://www.tral.ru](http://tral.ru/)

овременные системы видеонаблюдения

![](_page_30_Picture_118.jpeg)

Или **«Сетевой путь»** - укажите путь к сетевому диску в следующем формате:

**<протокол>://[<имя>[:<пароль>]@]<сервер>/<ресурс>/<папка>**, где:

- **4.12.6.1. <протокол>** протокол обмена с сетевым диском. Обязательный параметр. Возможные значения: smb или nfs.
- **4.12.6.2. <имя>** имя пользователя для доступа к сетевому ресурсу. Может отсутствовать, если в настройках сервера разрешён доступ без авторизации.
- **4.12.6.3. <пароль>** пароль этого пользователя на сервере. Может отсутствовать, если настройках сервера разрешён доступ без авторизации.
- **4.12.6.4. <сервер>** IP-адрес сервера. Обязательный параметр. Для сервера **nfs** в конце адреса **необходимо** добавить двоеточие.
- **4.12.6.5. <ресурс>** имя сетевого ресурса на сервере.
- **4.12.6.6. <папка>** папка для записи архива.

### **Например:**

Если из ОС Windows сетевой ресурс доступен по адресу

![](_page_31_Picture_0.jpeg)

**\\10.36.1.1\public** для пользователя **user** с паролем **123**, то строка пути для записи архива в папку **videodata** будет выглядеть следующим образом:

## **<smb://user:123@10.36.1.1/public/videodata>**.

Запись для того-же сервера, но с доступом по nfs будет выглядеть следующим образом:

### **nfs://user[:123@10.36.1.1:](mailto:123@10.36.1.1)/public/videodata**.

- **4.12.7. «Максимальный объём»** укажите с помощью ползунка или задав прямо объём диска, который планируется использовать для хранения архива. Установите «0», если разрешено использовать весь свободный объём диска.
- **4.12.8. «Текущая файловая система»** здесь указана файловая система носителя архива, различаются EXT3, NTFS, UDF и VFAT.
- **4.12.9. «Форматировать диск в системе»** укажите, в какой файловой системе форматировать носитель, доступны EXT3, NTFS и UDF.
- **4.12.10. «Размер блока UDF»**  при форматировании в файловой системе UDF укажите размер блока данных.

*Замечание: Пункты 4.12.3.5. - 4.12.3.9 относятся только к закладке «Архив»* → *«Жёсткий диск».*

- **4.12.11. «Быстрое форматирование»**  отметьте, если Вы хотите совершить быстрое форматирования носителя архива (очистки оглавления). В противном случае будет совершено полное форматирование (удаление всех файлов).
- **4.12.12. «Одновременно форматировать жёсткий диск и USB»** отметьте, если нужно отформатировать оба указанных носителя архива.
- **4.12.13. «Форматировать жёсткий диск» («Форматировать USB диск»)** нажмите для форматирования указанного носителя архива. После отдачи команды произойдёт перезагрузка регистратора и начнётся процесс форматирования.

## *Внимание! Для работы с архивом формата UDF непосредственно из операционной системы Windows носитель должен иметь размер блока данных 512 байт.*

Форматирование может занять довольно продолжительное время, которое зависит от объёма накопителя. Во время форматирования запись архива не производится, но в режиме просмотра видео онлайн титрами отображается информация о ходе процесса, после окончания форматирования запись архива включится автоматически в соответствии с настройками регистратора.

**«Очистить архив»** - нажмите для удаления архива данного регистратора на сетевом диске. Удаление остальных данных не производится.

![](_page_32_Picture_0.jpeg)

### **4.13. Запись по внешним датчикам.**

При подключении к регистратору внешних охранных датчиков через контроллер охранного шлейфа «A-Box 4» запись в архив может производиться по сигналу этих датчиков, что увеличивает глубину архива и упрощает поиск необходимой видеоинформации. Контроллер охранного шлейфа позволяет подключить до 4 внешних датчиков, которые логически связываются с соответствующими видеоканалами регистратора. Настройка записи архива по внешним датчикам осуществляется на закладке **«Архив»** → **«Датчики»** → **«RS»**.

![](_page_32_Picture_200.jpeg)

 **4.13.1. «Замыкать реле по сигналу датчиков»** - отметьте, если будете использовать контроллер охранного шлейфа «A-Box 4» для включения записи архива видеорегистратора.

Каждый контакт имеет индивидуальные настройки:

 **4.13.1.1. «Запись по датчику»** - отметьте для активации записи по датчику. При срабатывании внешнего контакта запись будет

![](_page_33_Picture_0.jpeg)

включена в видеоканале с соответствующим номером.

- **4.13.1.2. «Сигнализировать другим»** отметьте для активации записи в одном или нескольких видеоканалах со включенной опцией «Запись по сигналу датчиков» при срабатывании внешнего датчика.
- **4.13.1.3. «Название события»** укажите текст события, которое будет добавлено в поток при замыкании или размыкании контакта. При работе с архивом Вы сможете отфильтровать список событий по вхождению подстроки и вывести список событий, сгенерированных при срабатывании только этого датчика.

*Замечание: при подключённых внешних охранных датчиках через контроллер охранного шлейфа «***A-***Box 4» текстовые сообщения записываются в архив вне зависимости от режима записи и при просмотре отображаются в списке событий.*

 **4.13.1.4. «Событие по»** - выберите режим работы датчика. Возможны два варианта: по **«замыканию»** (запись будет производиться при замкнутых контактах, используется в том случае, если контакты используемого датчика нормально разомкнуты) и по **«размыканию»** (запись будет производиться при разомкнутых контактах, используется в том случае, если контакты используемого датчика нормально замкнуты).

![](_page_34_Picture_0.jpeg)

#### **4.14. Запись по датчикам активности.**

В видеорегистратор встроен программный датчик активности, алгоритм работы которого основан на анализе изменения изображения в смежных кадрах. Запись в архив может производиться как постоянно, так и по превышению заданного порога активности в поле зрения камеры. Зона маскирования предназначена для исключения из анализа определённых пользователем областей кадра. При записи по датчикам можно изменить время постзаписи; время предзаписи фиксировано и составляет около 5 секунд. Данные настройки регистратора делаются на закладках **«Архив»** → **«Датчики»** → **«Камера 1 (2...8)»** и позволяют организовать перекрёстную активацию записи: при обнаружении активности в одном из каналов либо при срабатывании внешнего датчика запись будет производится в одном или нескольких других каналах видео.

![](_page_34_Figure_4.jpeg)

## **4.14.1. «Запись по датчику»** - отметьте для включения режима записи по датчикам для выбранного канала видео. При снятой отметке запись в архив будет

![](_page_35_Picture_0.jpeg)

производиться постоянно. При активации режима записи по датчикам регистратор производит анализ состояния как программных датчиков активности, так и внешних датчиков, подключенных через контроллер охранного шлейфа **«A-box 4**».

- **4.14.2. «Уровень порога датчика»** выберите из списка уровень порога датчика, при достижении которого должна включаться запись в выбранном канале. Меньшее значение соответствует большей чувствительности датчика и наоборот. Значение **«отключен»** следует выбирать в том случае, если Вы хотите производить запись только по внешним датчикам, подключенным через контроллер охранного шлейфа **«A-box 4»** без учёта активности в кадре.
- **4.14.3. «Название события»** текст события, которое будет добавлено в видеопоток при срабатывании датчика активности. Комбинация символов **%d** будет заменена на порядковый номер события с момента включения или перезагрузки регистратора.

## *Замечание: текстовые сообщения записываются в архив независимо от режима записи и при просмотре отображаются в списке событий. Для отключения записи сообщений установите порог датчика в значение «запрещён».*

- **4.14.4. «Сигнализировать другим датчикам»** при включении этой опции срабатывание датчика активности в выбранном канале будет инициировать включение записи в других каналах со включенной опцией **«Запись по сигналу датчиков»**.
- **4.14.5. «Запись по сигналу датчиков»** включение этой опции позволяет включать запись в канале при срабатывании датчика активности в других каналов с отмеченной опцией **«Сигнализировать другим датчикам»**.
- **4.14.6. «Время записи по датчикам»** время постзаписи в секундах. Позволяет задать минимальное время, в течение которого производится запись после падения активности ниже заданного порога.
- **4.14.7. Маска** поле для задания маски датчика активности. Позволяет исключить из обработки области кадра, активность в которых не должна приводить к включению записи. Для удобства текущий кадр периодически обновляется. Для того, чтобы замаскировать некоторую область кадра, нажмите левую кнопку мыши и, удерживая её, выделите эту область. Выделенный участок кадра будет затенён.

Для того, чтобы снять выделение с области кадра, нажмите правую кнопку мыши и, удерживая её, выделите область.

Используйте кнопки **«Очистить всё»** и **«Заполнить всё»** для применения выбранной операции ко всему кадру.

*Внимание! Маскированная (затенённая) область кадра — это область, в которой датчик активности НЕ РАБОТАЕТ. При выделении всего кадра датчик активности не сработает никогда.*

![](_page_36_Picture_0.jpeg)

## **4.15. Недельное расписание.**

Недельное расписание создаётся на закладке **«Архив»** → **«Расписание»** и позволяет задать режим работы регистратора для каждого дня недели с дискретностью в 1 час. В отмеченные на расписании часы автоматически могут отключаться следующие функции устройства: наблюдение в режиме реального времени, запись архива или наблюдение и запись одновременно. Расписание имеет наивысший приоритет в системе, таким образом, если в расписании отключена запись, то она не будет производиться ни при каких условиях.

![](_page_36_Figure_4.jpeg)

- **4.15.1.** Текущее расписание работы отображается в таблице. По горизонтали отмечены часы от 0 до 23, по вертикали — дни недели. Правило, выбранное из списка **«Если перечёркнуто, то запретить»** действует только на те часы, которые отмечены в таблице красным крестом.
- **4.15.2.** Для того, чтобы отметить ячейку крестом, установите указатель мыши на этой ячейке и произведите левый клик. Используйте правый клик чтобы

![](_page_37_Picture_0.jpeg)

снять отметку.

- **4.15.3.** Для того, чтобы отметить или снять отметку с группы ячеек, перетаскивайте указатель мыши, удерживая соответствующую кнопку.
- **4.15.4.** Также для выбора расписания можно использовать кнопки **«Пн-Пт 9-18»**, **«Пн-Сб 8-23»**, **«Пн-Вс 0-23»**. В этом случае будут отмечены часы, указанные в шаблоне. В дальнейшем вы сможете отредактировать расписание вручную.
- **4.15.5. «Если перечёркнуто, то запретить»** может принимать два значения:
	- **4.15.5.1. «Запись»** в этом случае в отмеченные красным крестом часы запись архива производиться не будет, просмотр текущего видео останется доступен.
		- **4.15.5.2. «Наблюдение и запись»** в этом случае в отмеченные часы будут запрещены запись в архив и просмотр текущего видео из программы **MultiVision 2**.

*Замечание: расписание работы регистратора имеет наивысший приоритет в системе! Таким образом, в отмеченные часы запись производиться НЕ БУДЕТ вне зависимости от настроек на закладке «Датчики».*

![](_page_38_Picture_0.jpeg)

## **4.16. Сохранение фотоизображения.**

Закладка **«Архив»** → **«События и изображения»** предназначена для настройки правил сохранения снимков с видеокамер.

![](_page_38_Picture_74.jpeg)

- **4.16.1. «Настройки»** предназначены для задания общих правил сохранения снимков с камеры.
	- **4.16.1.1. «Использовать сохранение изображений по событиям»**  отметьте, если хотите сохранять снимки с камеры.
	- **4.16.1.2. «Имя папки архива изображений»** название папки для хранения снимков.

![](_page_39_Picture_0.jpeg)

*Замечание: в папке с указанным именем снимки будут храниться в отдельных папках, соответствующих дате создания.* 

- **4.16.1.3. «Создавать папку архива изображений в папке архива устройства»** - отметьте, если хотите видеть папку архива снимков в общей папке данных Трала, в противном случае в пункте **«Имя папки архива изображений»** следует указать полный путь к папке архива изображений.
- **4.16.1.4. «Максимальное время хранения, дней»**  укажите количество суток, в течении которых должны храниться снимки с камеры.
- **4.16.1.5. «Удалять старые файлы архива в»** укажите время суток в формате «ЧЧ.ММ» для удаления снимков, срок хранения которых превысил указанный в пункте **«Максимальное время хранения, дней»**.
- **4.16.1.6. «Носитель»** отметьте, какой носитель следует использовать для хранения архива изображений. Для дублирования информации можно использовать более одного носителя.
- **4.16.1.7. «URL адрес архива изображений»** подсказка для доступа к папке со снимками с помощью сторонних программ.

![](_page_40_Picture_0.jpeg)

овременные системы видеонаблюдения

 **4.16.2. «Имя закладки».** Закладки персональных настроек видеоканалов для создания изображений. Имя берётся с закладки **«Видео»** → **«Камера 1 (2...8)»** из поля **«Название камеры»**.

![](_page_40_Picture_108.jpeg)

- **4.16.2.1. «Использовать камеру»** отметьте, если хотите использовать данную камеру для сохранения изображений.
- **4.16.2.2. «Сохранять изображение с задержкой, секунд»**  укажите, сколько секунд должно пройти между событием и созданием снимка с этой камеры.
- **4.16.2.3. «Использовать датчик движения»**  отметьте, если хотите создавать изображения с камеры по событию превышения порога датчика движения.
- **4.16.2.4. «Игнорировать датчик движения, секунд»** укажите количество секунд, в течении которых следует игнорировать события датчика движения после предыдущего его срабатывания.
- **4.16.2.5. «Контакт 1 (2,3,4)»**  выберите режим работы при замыкании или размыкании контакта.

![](_page_41_Picture_0.jpeg)

## **4.17. Настройки отправки почты.**

Регистраторы серии **«Трал 7»** позволяют отправлять уведомления по электронной почте на заданный пользователем электронный адрес в соответствии с настройками на закладке **«Архив»** → **«Почта»**. Почтовые сообщения могут отправляться как по событиям (датчик движения, внешний датчик), так и по расписанию, задаваемому пользователем. К сообщению может быть приложено изображение от камеры на момент возникновения события, инициировавшего отправку письма. Для отправки почты необходимо на закладке **«Система»** → **«Сеть»** корректно задать сетевые параметры (шлюз, маска сети, сервер доменных имён) таким образом, чтобы регистратор мог соединиться с почтовым SMTP сервером.

![](_page_41_Picture_98.jpeg)

- **4.17.1. «Кому»** укажите адрес получателя. Допускается отправка на несколько адресов, указанных через запятую.
- **4.17.2. «От»** укажите адрес отправителя (поле FROM:).
- **4.17.3. «Адрес SMTP-сервера»** укажите адрес SMTP-сервера, через который

![](_page_42_Picture_0.jpeg)

будет производиться отправка почты. Допускается указывать адрес как в виде доменного имени (должны быть заданы DNS-сервера на закладке «Сеть»), так и виде IP-адреса.

 **4.17.4. «Порт»** - укажите номер порта SMTP-сервера.

*Уточните номер порта SMTP у администратора вашего почтового сервера.*

- **4.17.5. «Имя пользователя»** укажите имя пользователя почтового сервера. В большинстве случаев совпадает с адресом отправителя.
- **4.17.6. «Пароль»** укажите пароль для доступа к почтовому серверу.
- **4.17.7. «Шифрование»**  укажите способ шифрования, используемый SMTPсервером при отправке электронных писем.

*Замечание: на данный момент все широкоизвестные сервисы, предоставляющие бесплатные электронные почтовые ящики, используют какой-либо вид шифрования.*

 **4.17.8. «Хранить почту на»** - выберите накопитель, который будет использован для временного хранения исходящей почты.

*Внимание: отправка почты не осуществляется, если настройках регистратора не заданы доступные для записи накопители.* 

При выборе в качестве накопителя «памяти устройства» возможно сохранение 50 неотправленных писем (далее будут удаляться самые старые) и отправление их без подключения носителя, в остальных случаях — 100 неотправленных писем с удалением самых старых при превышении этого количества.

*Внимание: при хранении неотправленных писем в «памяти устройства» перезагрузка регистратора влечёт за собой удаление всех писем из памяти.*

- **4.17.9. «Приложить фото»** отметьте, если хотите, чтобы к письму была приложена фотография, сделанная в момент создания письма.
- **4.17.10. «Отправить тестовое сообщение»** нажмите, чтобы проверить возможность отправки почты. Будет отправлено тестовое сообщение с настройками, указанными выше.

*Внимание! Перед отправкой тестового сообщения необходимо произвести сохранение настроек!*

- **4.17.11. «По движению»** установите для отправки почты при срабатывании датчика движения.
- **4.17.12. «По системным событиям»** установите для отправки почты по системным событиям. Такими событиями считаются: появление и пропадание

![](_page_43_Picture_0.jpeg)

сигнала от камеры, включение регистратора.

- **4.17.13. «По времени»** установите для отправки почты по расписанию. После включения данной опции задайте дни недели и часы, в начале которых будет отправляться письмо.
- **4.17.14. «По контакту»** установите для отправки почты по срабатыванию внешнего датчика.